## Windows 10 設定ADSL撥號連線

近幾年來電信公司提供上網的數據機, 都可以自動配發IP, 只需要把網路線插上電腦, 就可以直 接上網,省去一大堆的設定程序。但還是有很多人所使用的數據機是舊型的,或是申請的網路速 率不高,沒有自動配發IP的功能,或者有其他需要取得實際的IP位址(如:監視器、NAS伺服器、 等等用途),所以還是得要透過撥號連線的方式上網,現在我們就來看看如何在 Windows 10 裡設 定撥號連線。

(1) 首先在右下方工具列的「網路」圖示上按滑鼠右鍵,點選「開啟網路和網際網路設定」

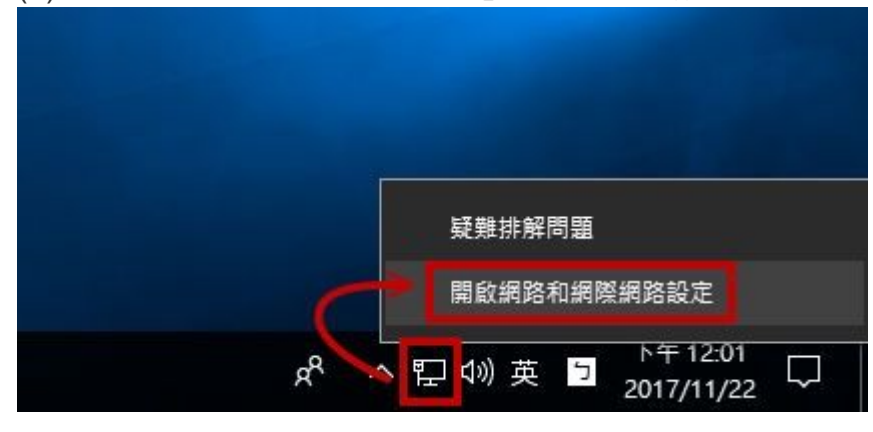

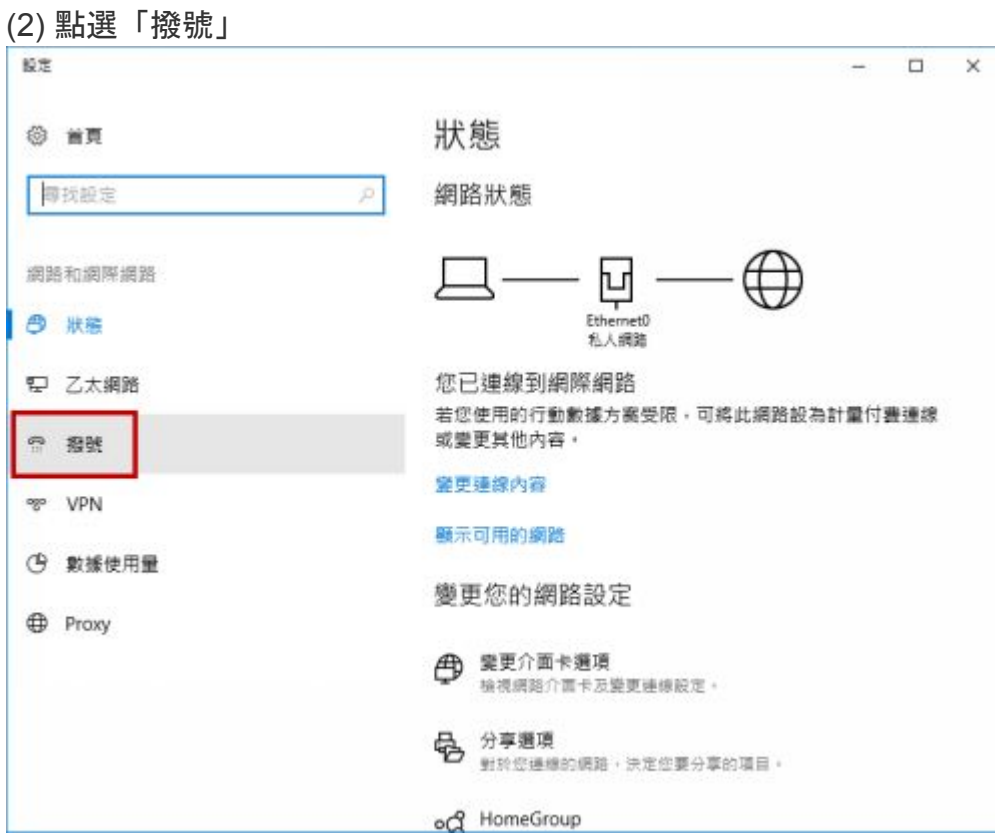

## (3) 點選「設定新連線」

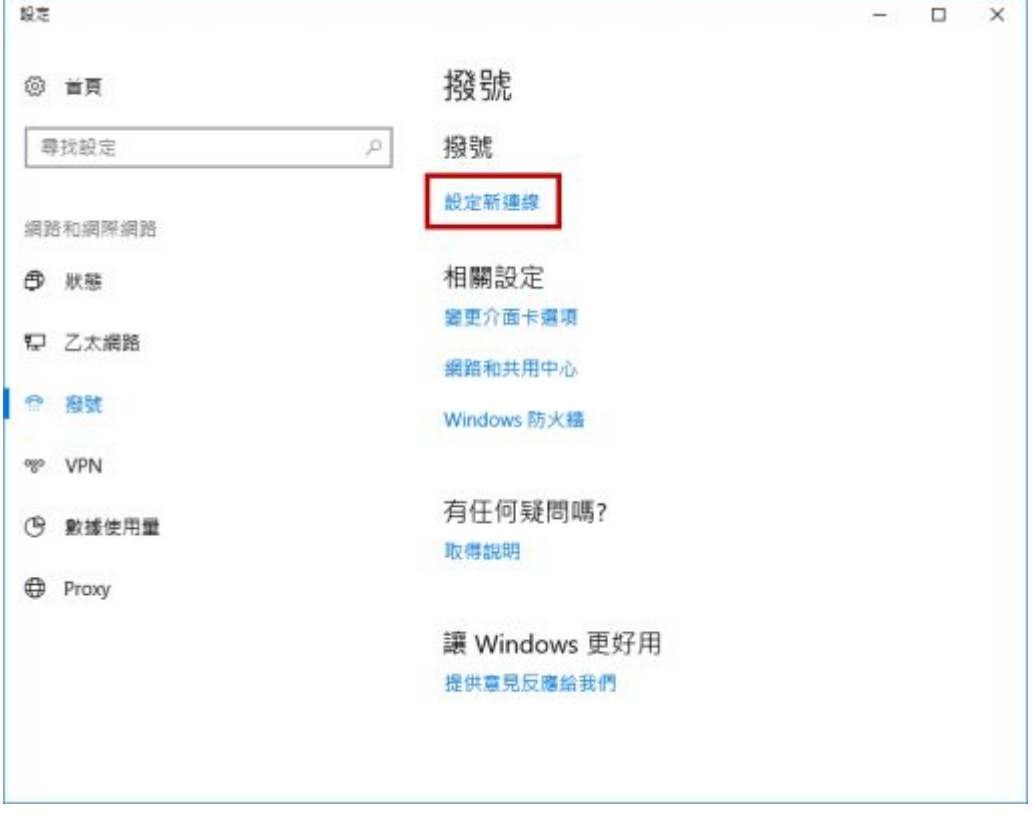

(4) 點選「連線到網際網路」→「下一步」

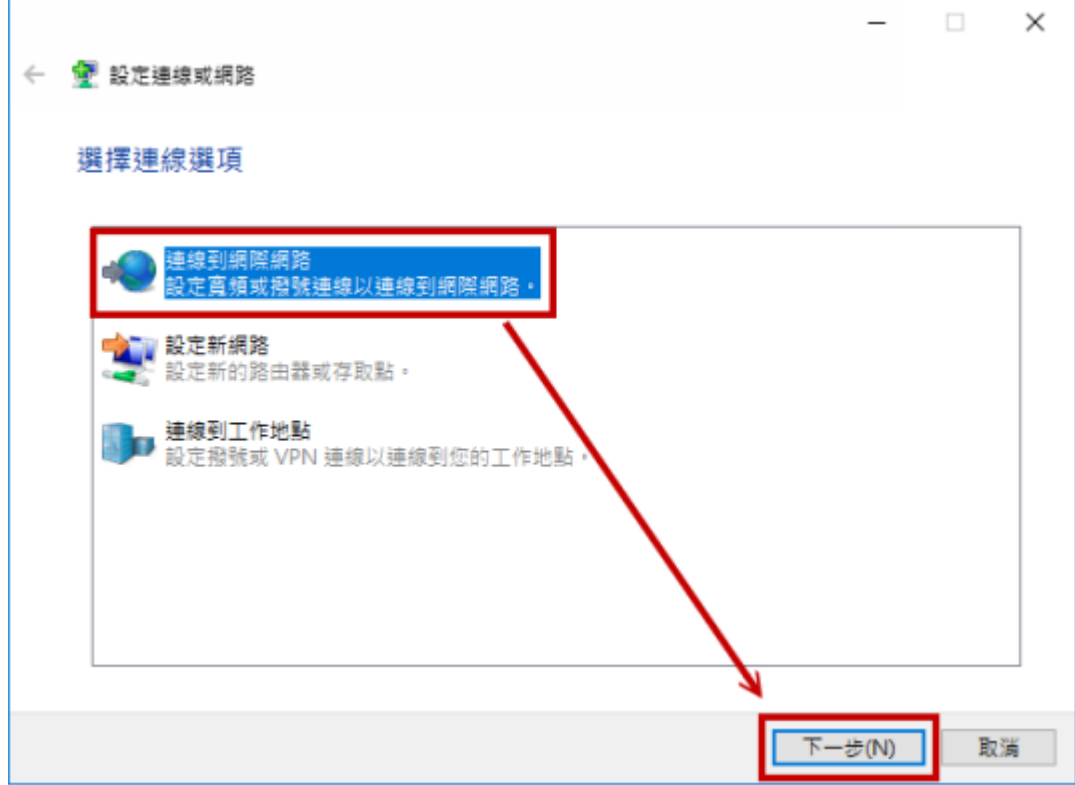

## (5) 點選「寬頻 (PPPoE)」

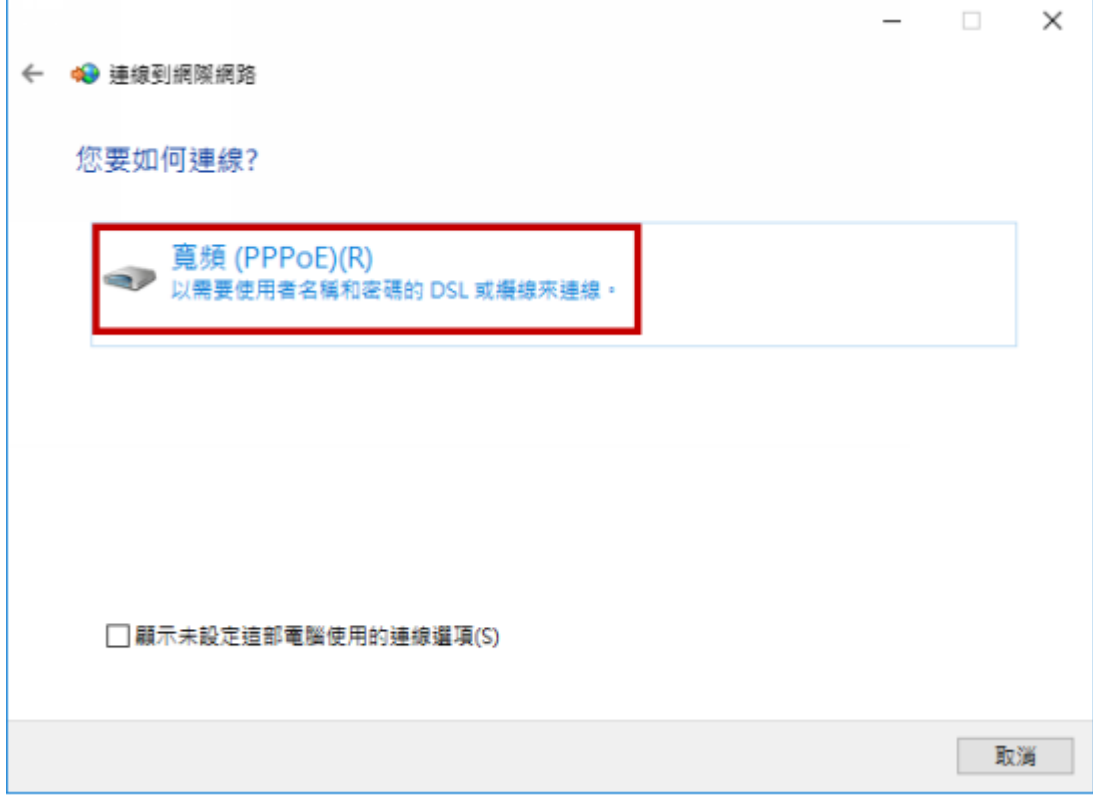

(6) 這裡以中華電信ADSL為例,分別輸入HiNet提供的使用者名稱及密碼 「記住這個密碼」記得打勾,以後撥號連線時才不用每次都要輸入密碼 「連線名稱」維持預設值即可 確認資料無誤後就可以按下「連線」按鈕,開始撥號連線。

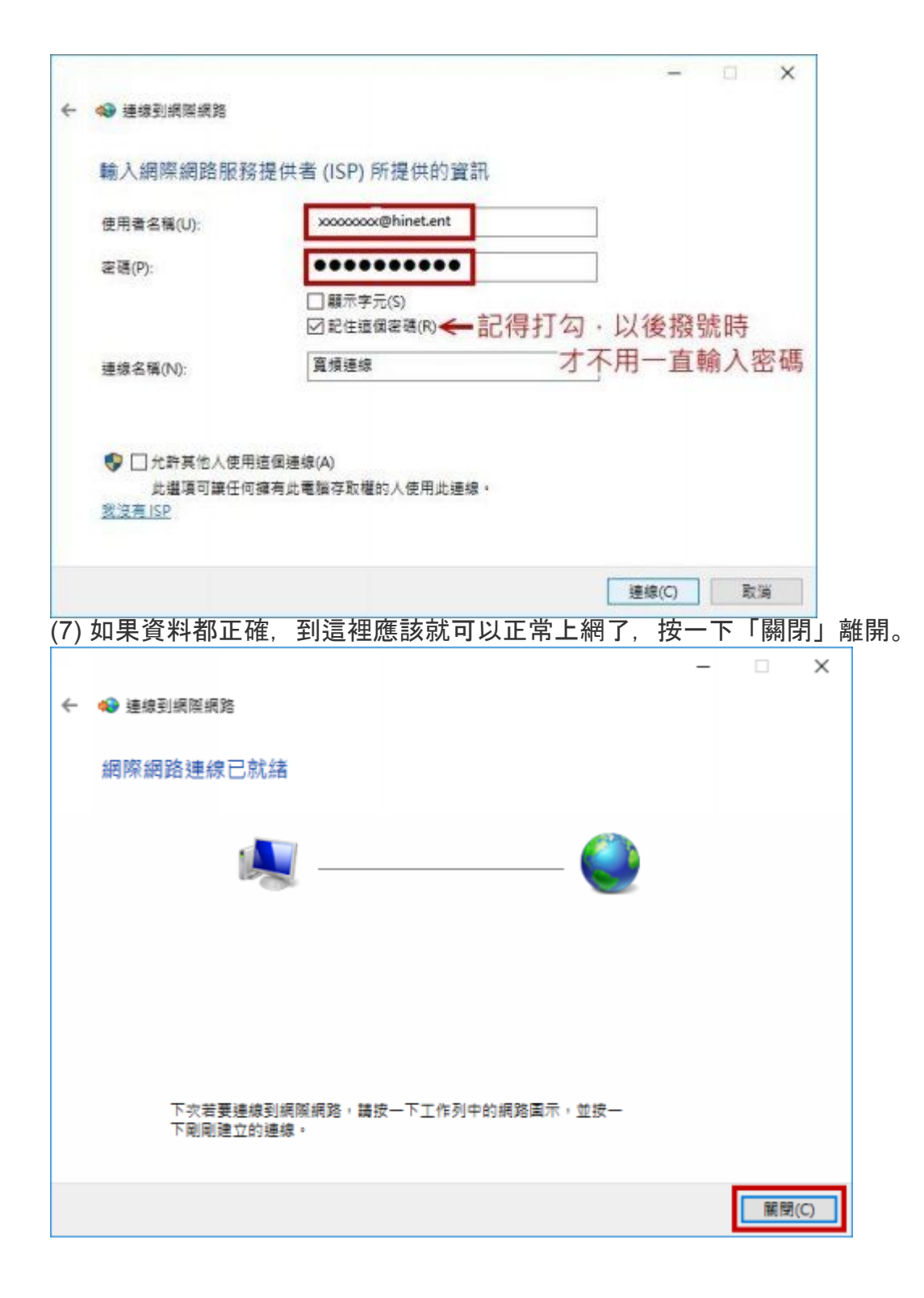